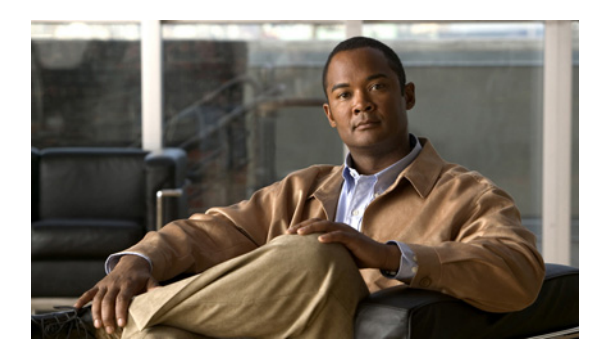

# **CHAPTER 2**

# **Configuring Microsoft Exchange Server 2003 and 2007 for Integration with Cisco Unified Presence (over WebDAV)**

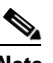

 $\mathbf I$ 

**Revised: November 30, 2012**

**Note** This module describes the integration of Cisco Unified Presence with Microsoft Exchange Server 2003 and 2007 **over WebDAV**. If you are integrating with the Exchange server 2007 or 2010 over Exchange Web Services (EWS), see Chapter 3, "Configuring Microsoft Exchange Server 2007 and 2010 for Integration with Cisco Unified Presence (over EWS)." For an overview of each type of Exchange integration, we recommend that you review Chapter 1, "Planning for Cisco Unified Presence Integration with Microsoft Exchange".

- **•** [Microsoft Exchange 2003 Configuration Checklist \(WebDAV\), page 2-1](#page-0-0)
- [Verifying Permissions on the Exchange 2003 Account, page 2-3](#page-2-0)
- **•** [Microsoft Exchange 2007 Configuration Checklist \(WebDAV\), page 2-4](#page-3-0)
- **•** [Verifying Permissions on the Exchange 2007 Account, page 2-6](#page-5-0)
- **•** [Enabling Authentication on the Exchange 2003/2007 Virtual Directories, page 2-7](#page-6-0)

# <span id="page-0-0"></span>**Microsoft Exchange 2003 Configuration Checklist (WebDAV)**

[Table 2-1](#page-1-0) provides a summary checklist to follow when configuring access to mailboxes on the Microsoft Exchange 2003 server. For detailed instructions, see the Microsoft Server 2003 documentation at the following URL: [http://technet.microsoft.com/en-us/library/bb123872\(EXCHG.65\).aspx](http://technet.microsoft.com/en-us/library/bb123872(EXCHG.65).aspx)

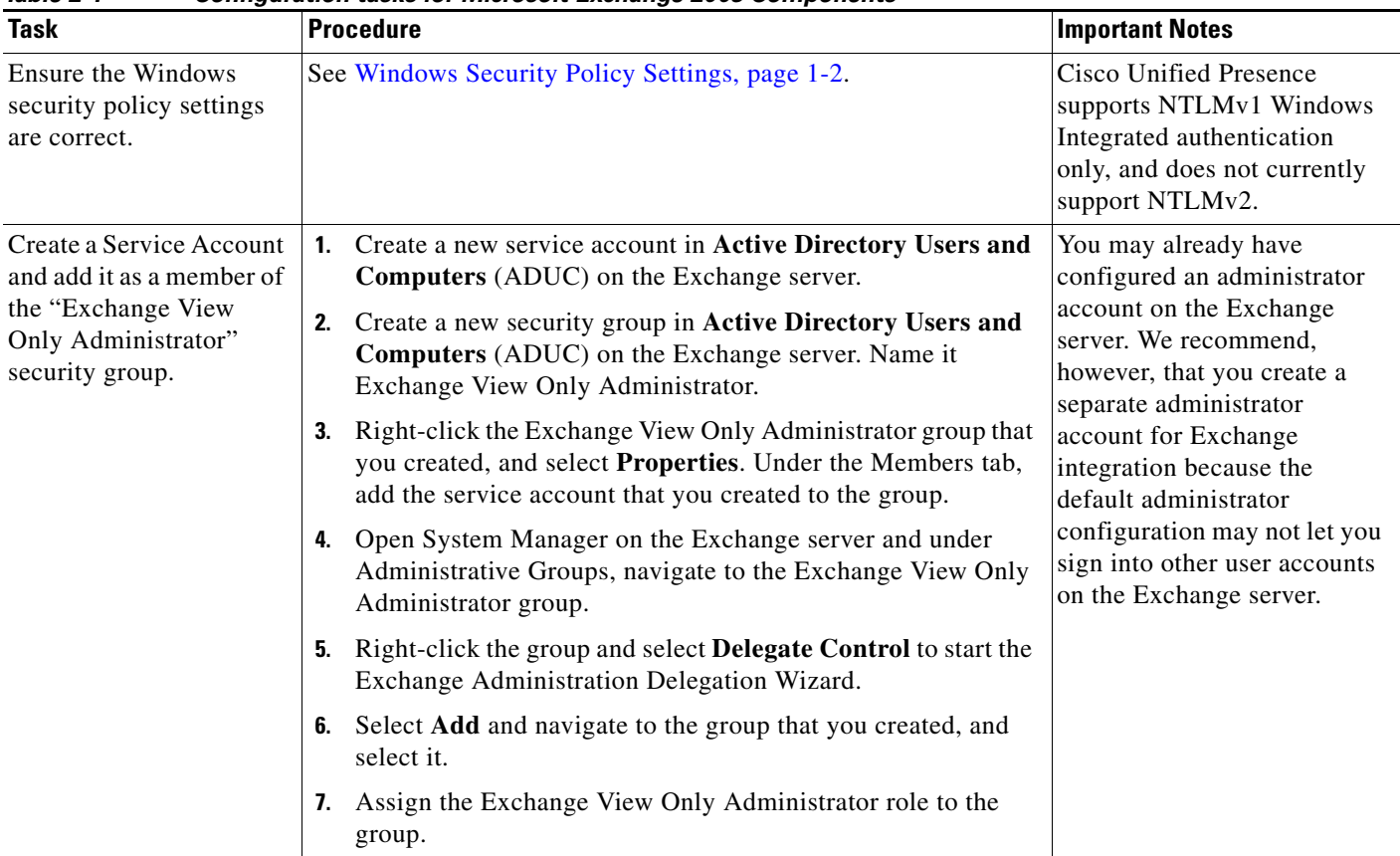

<span id="page-1-0"></span>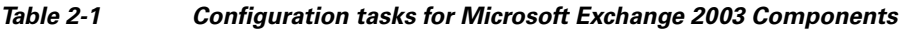

 $\mathsf I$ 

П

**The State** 

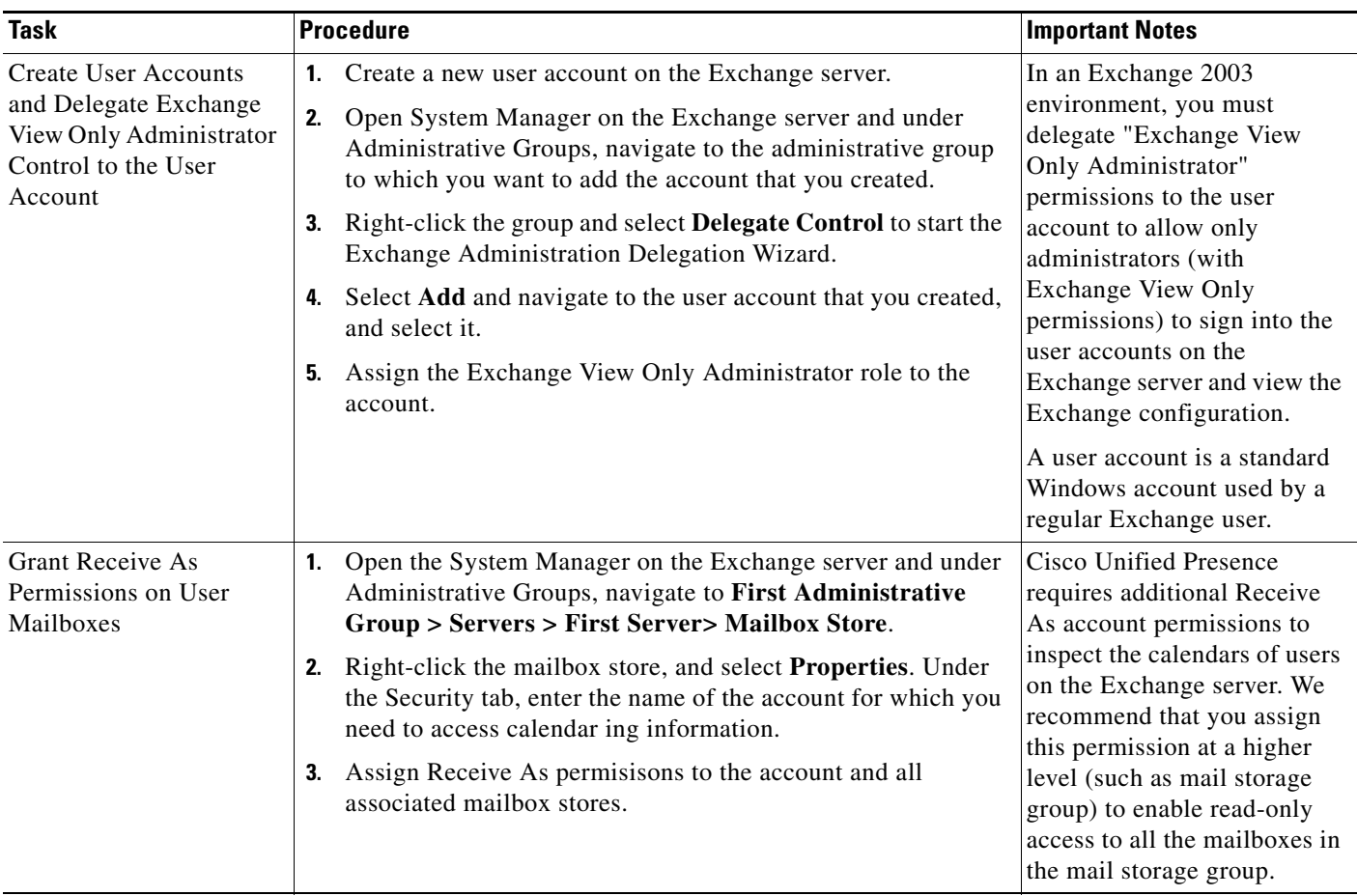

## **Troubleshooting Tips**

- **•** Cisco Unified Presence only requires Receive As permissions on the account to enable it to sign in to that account when it connects to the Exchange server. Note that this account does not typically receive mail so you do not need to be concerned about allocating space for it.
- If you receive an error message indicating that the Exchange server is down and the certificate is configured properly, then the Receive As account is not configured properly. Recreate the account using the steps in this procedure.

## **What To Do Next**

[Verifying Permissions on the Exchange 2003 Account, page 2-3](#page-2-0).

# <span id="page-2-0"></span>**Verifying Permissions on the Exchange 2003 Account**

## **Procedure**

 $\mathbf I$ 

**Step 1** Use Internet Explorer to connect to the following URL:

https://server/exchange/user@domain

Where server  $=$  server name, user  $=$  user name (some user other than receive-as acccount), domain  $=$ exchange domain

**Step 2** Sign in using the receive-as credentials. If these credentials allow you to access the OWA account, it verifies that the permissions have propagated successfully to the Exchange server.

### **What To Do Next**

Configuring the Presence Gateway on Cisco Unified Presence for Microsoft Exchange Integration, page 4-1.

#### **Troubleshooting Tips**

This procedure applies to Microsoft Exchange Server 2003 SP1 and later releases.

## <span id="page-3-0"></span>**Microsoft Exchange 2007 Configuration Checklist (WebDAV)**

[Table 2-2](#page-3-1) provides a summary checklist to follow when configuring access to mailboxes on the Microsoft Exchange 2007 server. For detailed instructions, see the Microsoft Server 2007 documentation at the following URL: [http://technet.microsoft.com/en-us/library/bb124558\(EXCHG.80\).aspx](http://technet.microsoft.com/en-us/library/bb124558(EXCHG.80).aspx)

| Task                                                                        | <b>Procedure</b>                                                                                                    | <b>Important Notes</b>                                                                                                    |
|-----------------------------------------------------------------------------|----------------------------------------------------------------------------------------------------|----------------------------------------------------------------------------------------------------|
| Ensure that the<br>Windows security<br>policy settings are<br>correct.      | See Windows Security Policy Settings, page 1-2.                                                                                                    | Cisco Unified Presence<br>supports NTLMv1 Windows<br>Integrated authentication only<br>and does not currentlly support<br>NTLMv2.                            |
| Add a Mailbox to the<br><b>Exchange View Only</b><br>Administrator account. | Sign into the Exchange 2007 server using an account that has<br>1.<br>been delegated the Exchange View Only Administrator role.<br>2.<br>Open the Exchange Management Console (EMC) on the<br>Exchange 2007 server.<br>Select Recipient Configuration in the console tree.<br>3.                       | Accounts without a mailbox in<br>the specified storage will not<br>work, and the account will stop<br>functioning if you remove the<br>mailbox at any stage. |
|                                                                             | Select New Mailbox, and complete the New Mailbox wizard<br>4.<br>- For User Logon Name (User Principal Name), enter the<br>Microsoft domain name in which the user account resides<br>followed by the name that the user requires to sign in to<br>the mailbox.<br>Example: msoft-domain-name\username |                                                                                                    |

<span id="page-3-1"></span>*Table 2-2 Configuration tasks for Microsoft Exchange 2007 Components*

ן

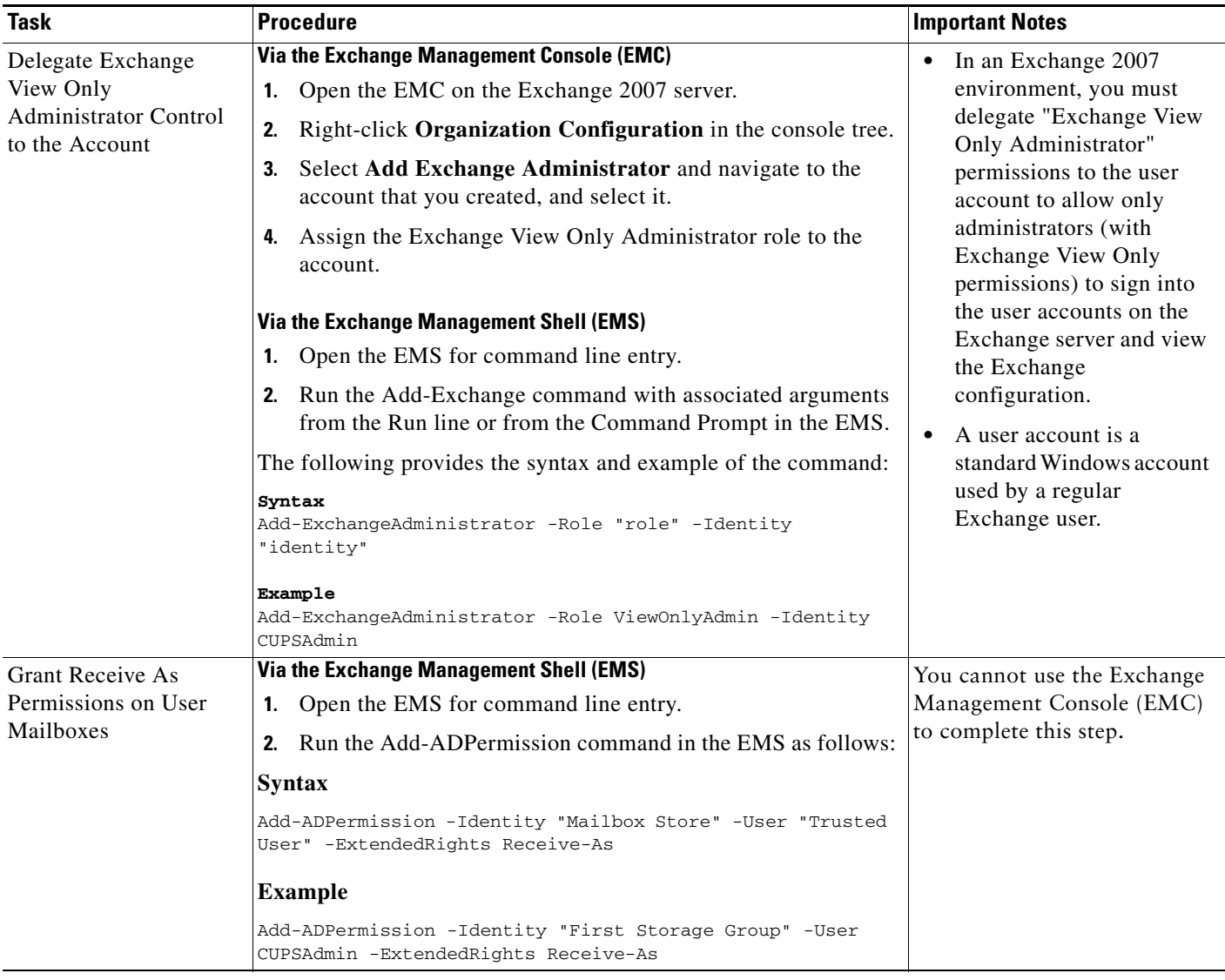

## **Troubleshooting Tips**

- **•** Cisco Unified Presence only requires Receive As permissions on the account to enable it to sign in to that account when it connects to the Exchange server. Note that this account does not typically receive mail so you do not need to be concerned about allocating space for it.
- If you receive an error message indicating that the Exchange server is down and the certificate is configured properly, then the Receive As account is not configured properly. Recreate the account using the steps in this procedure.

## **What To Do Next**

 $\Gamma$ 

[Verifying Permissions on the Exchange 2007 Account, page 2-6](#page-5-0)

 **Verifying Permissions on the Exchange 2007 Account**

## <span id="page-5-0"></span>**Verifying Permissions on the Exchange 2007 Account**

After you have assigned the permissions to the Exchange 2007 account, you must verify that the permissions propagate to mailbox level and that you can access the mailbox of the end-user. On Exchange 2007, it takes some time for the permissions to propagate to mailboxes.

### **Before You Begin**

- Delegate the appropriate roles and Receive-As permissions to the Exchange account. See the Microsoft Exchange 2007 Configuration Checklist topic.
- **•** For the purpose of the examples in the following procedures, assume that the Exchange account is named "cupsadmin" and the mail storage group is named "First Storage Group".

### **Procedure**

- **Step 1** Open the Exchange Management Shell (EMS) for command line entry.
- **Step 2** Verify that the Exchange account is a member of the ExchangeView-Only Administrator" group as follows:
	- **a.** Run this command in the EMS:

([ADSI]"LDAP://CN=CUPS Admin,CN=Users,DC=r7,DC=com").memberof

 $\mathscr{P}$ 

**Note** The "CN=CUPS Admin,CN=Users,DC=r7,DC=com" is the DN (Distinguished Name) of the Exchange account. To determine the DN, use **adsiedit.msc**. Also verify the DN with your Active Directory administrator if required.

**b.** Ensure that the command output indicates the Exchange account is a member of "Exchange" View-Only Administrator" group, as follows:

Example: Command Output

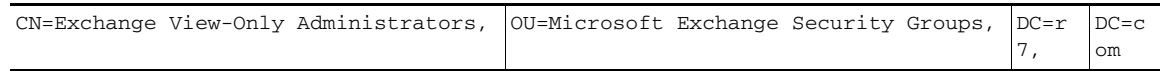

- **Step 3** Verify that the Exchange account has "Receive-As" permissions on the mail storage group as follows:
	- **a.** Run this command in the EMS:

```
Get-ADPermission "First Storage Group" -user cupsadmin | Format-Table -AutoSize
```
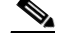

**Note** The "First Storage Group" is the name of the mail storage group. The "cupsadmin" is the Exchange account.

**b.** Ensure that the command output indicates the Exchange account has "Receive-As" permission on the mail storage group, as follows:

### **Example: Command Output**

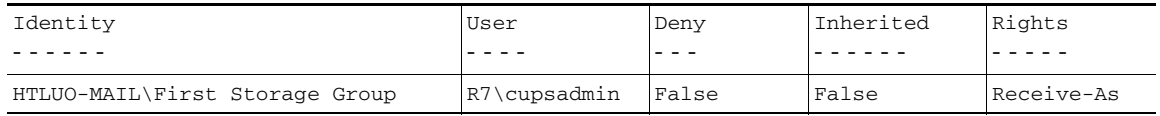

Ι

- <span id="page-6-1"></span>**Step 4** Verify that the Exchange account has permissions on an end-user mailbox as follows:
	- **a.** Run this command in the EMS:

```
Get-MailboxPermission jdoe -user cupsadmin | Format-Table -autosize
```
**Note** The "jdoe" is the mailbox of the end-user. The "cupsadmin" is the Exchange account.

**b.** Ensure that the command output indicates that the Exchange account has FullAccess permission on jdoe's mailbox, as follows:

Example: Command Output

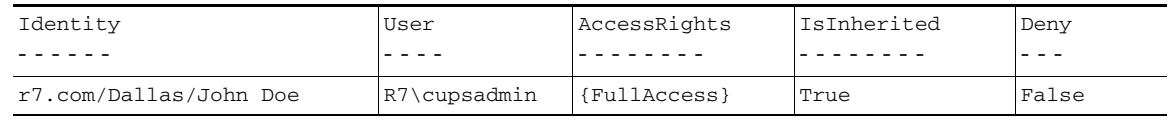

### **Truobleshooting Tips**

Full Access permission on a user mailbox is inherited from the higher-level permission, in this instance, from the "First Storage Group". If the command (that you run in [Step 4](#page-6-1)) fails to return output, the permission has not yet propagated to the mailbox. *Do not proceed* until you see that the Exchange account has FullAccess on the mailbox of the end user.

### **What To Do Next**

Configuring the Presence Gateway on Cisco Unified Presence for Microsoft Exchange Integration, page 4-1

## <span id="page-6-0"></span>**Enabling Authentication on the Exchange 2003/2007 Virtual Directories**

You must enable basic authentication on the Exchange virtual directories (/exchange and /exchweb) for Microsoft Office Outlook Web Access to work properly. The /exchange directory handles mailbox access requests for OWA and WebDAV. The /exchweb directory contains resource files used by OWA and WebDAV. You can also optionally enable Windows Integrated Authentication on the Exchange virtual directories. Furthermore, Forms Based Authentication can be optionally enabled.

The procedure that follows is for WebDAV integrations on Exchange 2003 and Exchange 2007 server running Windows Server 2003.

### **Procedure**

- **Step 1** From Administrative Tools, open **Internet Information Services**. and select the server.
- **Step 2** Select **Web Sites.**
- **Step 3** Select **Default Web Site**.
- **Step 4** Right click either the **/exchange** or /e**xchweb**, and select **Properties**.
- **Step 5** Select the **Directory Security** tab.
- **Step 6** Under Authentication and access control, select **Edit**.
- **Step 7** Under Authentication, ensure that the **Basic Authentication** and **Integrated Windows** check boxes are checked.

**Step 8** [Optional] If you want to enable Forms Based Authentication, complete the following steps:

- **•** Open the Exchange Management Console (EMC).
- **•** From the left pane, select **Server Configuration > Client Access**.
- **•** Select the appropriate server in the **Client Access** pane and select the **Outlook Web Access** tab.
- **•** Right-select **owa (Default Web Site)** and select **Properties.**
- **•** Select the **Authentication** tab.
- **•** Select **Use forms-based authentication** and under **Logon Format** select **Domain\user name**.

**Note** Basic authentication is enabled by default for OWA when Forms Based Authentication is selected.

#### **Related Topics**

 $\mathscr{P}$ 

- **•** http://technet.microsoft.com/en-us/library/aa998849(EXCHG.80).aspx
- **•** Known Issue: see Calendar Integration Fails with "HTTP 503 Service Unavailable" Error from Exchange 2007, page 6-9

ן